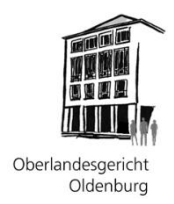

# **Hinweise zur Videokonferenzverhandlung gemäß § 128a ZPO**

Die folgenden Hinweise und Anleitungen sollen Ihnen dabei helfen, als Partei, Prozessbevollmächtigter<sup>1</sup>, Zeuge, Sachverständiger oder Dolmetscher an der Verhandlung einer Zivilsache eines Gerichts des Oberlandesgerichtsbezirks Oldenburg im Wege der Videokonferenz teilzunehmen.

## **I. Allgemeines**

Während der anberaumten Videokonferenzverhandlung hält sich der Richter, die Kammer oder der Senat im Sitzungssaal auf. Das Gespräch wird mittels Bildschirm und Lautsprecher in den Sitzungssaal übertragen, um die Öffentlichkeit der Verhandlung zu wahren.

Bitte stellen Sie rechtzeitig vor der Videokonferenzverhandlung sicher, dass die im Folgenden näher beschriebenen technischen Voraussetzungen für Ihre Teilnahme vorliegen und Sie während der Verhandlung nicht durch etwaige Nebengeräusche (Telefon, andere Personen) gestört werden.

Sofern noch nicht erfolgt, übermitteln Sie dem zuständigen Gericht bitte eine gültige E-Mail-Adresse, mittels derer Ihnen zu gegebener Zeit ein Einladungs-Link übersandt werden kann.

*Hinweise zum Datenschutz - siehe Punkt V. (Seite 9)*

# **II. Technische Voraussetzungen**

Zur Teilnahme an einer Videokonferenzverhandlung benötigen Sie die folgende technische Ausstattung:

 einen Computer mit Internetzugang und installiertem Webbrowser (z.B. Internet Explorer, Google Chrome, Firefox, Safari o. ä.),

<sup>&</sup>lt;sup>1</sup> Zur besseren Lesbarkeit wird ausschließlich die männliche Schreibweise verwendet.

- eine Kamera und ein Mikrofon (entweder jeweils zusätzlich angeschlossen oder schon in einem Notebook/Laptop integriert),
- die Berechtigung zum Installieren von Programmen/Apps auf dem von Ihnen genutzten PC oder Mac.

Die Videokonferenzverhandlung wird mit der kostenfreien "Skype-Besprechungs-App" geführt. Rechtzeitig vor dem Termin erhalten Sie eine E-Mail mit dem Link zur Teilnahme an der Skype-Besprechung.

Um teilnehmen zu können, müssen Sie einige technische Vorbereitungen treffen. Wichtig: Sollte die Firewall des (betrieblichen/behördlichen) Netzwerks, aus dem heraus Sie sich in die Verhandlung einwählen, ausgehende Bild- und Tonsignale aus Sicherheitsgründen blockieren, müssen die entsprechenden Ports zunächst freigegeben werden, damit Sie aktiv an der Videokonferenz teilnehmen können. Da sich die Änderung von Netzwerkeeinstellungen regelmäßig nicht kurzfristig erreichen lässt, werden Sie gebeten, dies vorab mit Ihrem Systemadministrator zu klären.

Um Zeitverzögerungen und technische Probleme am Tage der Videokonferenzverhandlung zu vermeiden, wird empfohlen, die nachfolgenden Anleitungen zu befolgen und möglichenfalls die Besprechungsteilnahme rechtzeitig vor dem Termin zu testen.

- Für die Teilnahme mittels eines **Windows-PCs** beachten Sie bitte die folgende Anleitung unter **Punkt III.** (Seite 2 bis 6).
- Für die Teilnahme mittels eines **Mac (Apple)** beachten Sie bitte die Anleitung unter **Punkt IV.** (Seite 6 bis 9).

## **III. Anleitung für die Videoverhandlung via Windows-PC**

Der zuständige Richter lädt Sie zu der Videoverhandlung via E-Mail mit enthaltenem Skype*-*Besprechungslink (siehe Abbildung 1) ein. Falls diese E-Mail nicht in Ihrem Posteingang erscheint, prüfen Sie bitte den Spamordner.

An Skype-Besprechung teilnehmen ... Falls Sie Schwierigkeiten bei der Teilnahme haben, bitte Skype Web App ausprobieren [ Per Telefon teilnehmen ¶ +49.5141.59371999 (Celle).<sup>6</sup> PDeutsch (Deutschland) [T] Lokale Rufnummer suchen T ٩ Konferenzkennung: 6047161 PIN für Einwahl vergessen? Hilfe -П

*Abbildung 1*

Klicken Sie auf den Link "An Skype-Besprechung teilnehmen" (siehe Abbildung 1). wodurch sich Ihr Webbrowser automatisch öffnet (siehe Abbildung 2).

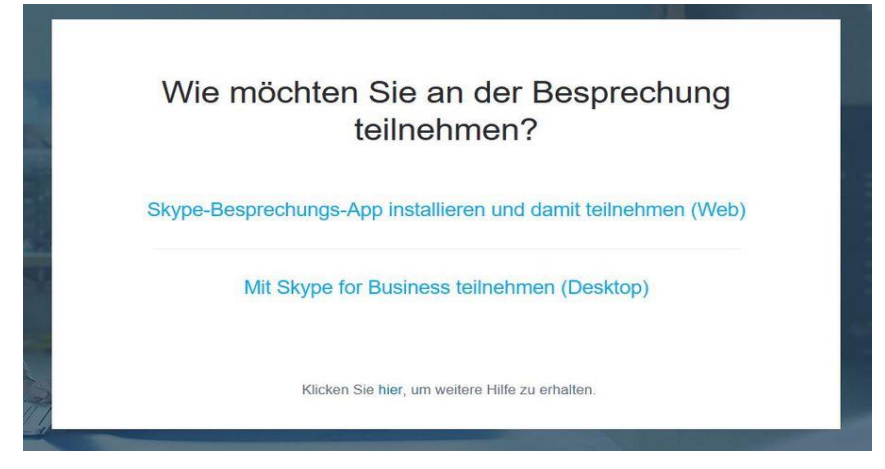

*Abbildung 2*

Falls Skype for Business auf Ihrem Rechner bereits installiert ist, wählen Sie "Mit Skype for Business teilnehmen (Desktop)". Alle weiteren Schritte erübrigen sich in diesem Fall.

Wenn Sie das erste Mal an einer Besprechung mit Skype for Business mit Ihrem Browser teilnehmen, wählen Sie "Skype-Besprechungs-App installieren und damit teilnehmen (Web)" (siehe Abbildung 2). Dies erfordert die Installation eines Plug-Ins.

Laden Sie die Installationsdatei für das Plug-In ("SkypeMeetingsApp.msi") herunter und rufen es anschließend im Downloadverzeichnis oder ggf. direkt in der Downloadliste Ihres Browsers mit einem Doppelklick auf (siehe Abbildung 3).

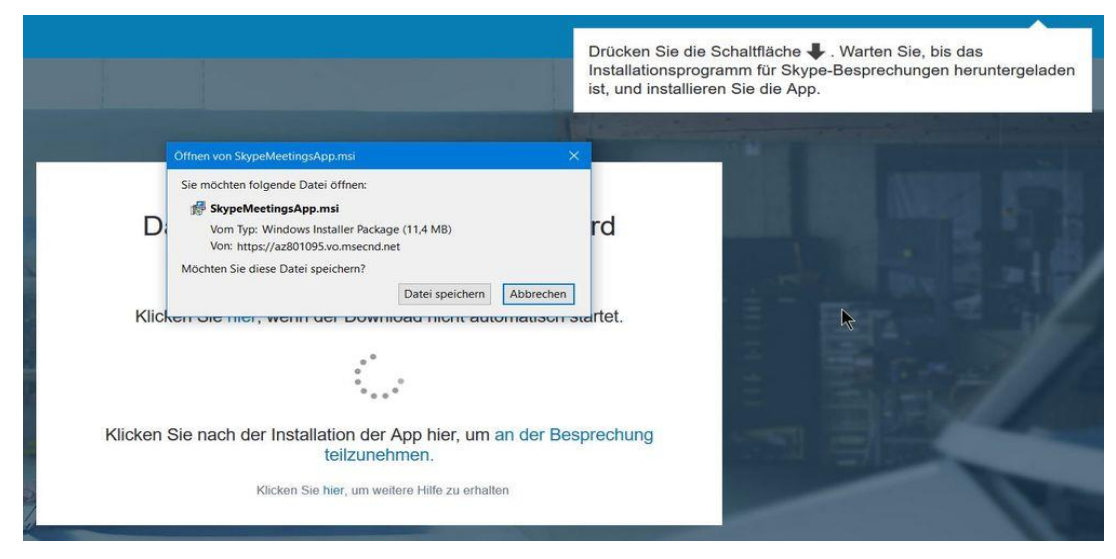

*Abbildung 3*

Sofern sich beim Download der Skype-Besprechungs-App das folgende Fenster öffnet (siehe Abbildung 4), bestätigen Sie die Frage nach einer Besprechungsteilnahme hier einfach mit "Ja".

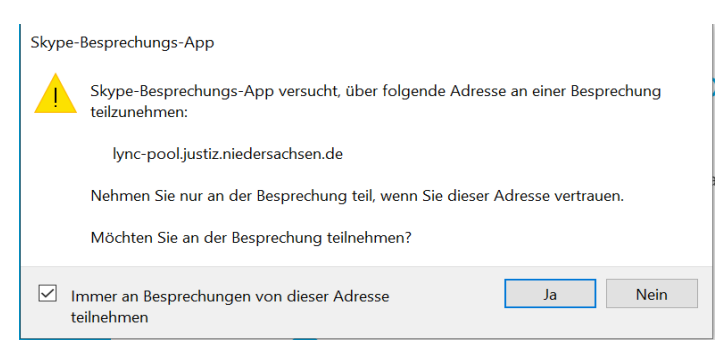

*Abbildung 4*

Im Browserfenster fragt Skype for Business nun, ob Sie die App fertig installiert haben. Klicken Sie auf "An Besprechung teilnehmen" (siehe Abbildung 5).

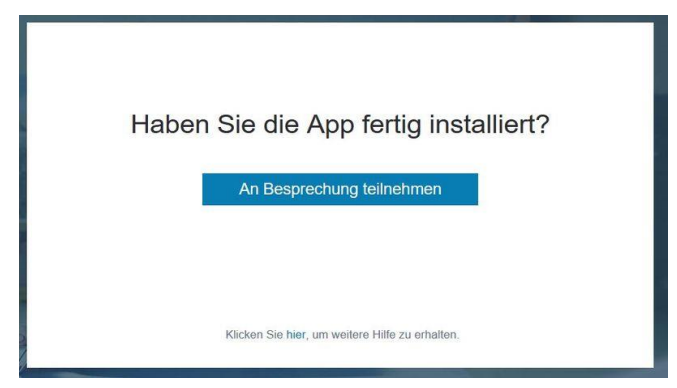

*Abbildung 5*

Der Browser möchte sodann einen "stb-Link" öffnen (siehe Abbildung 6). Bei mehreren Optionen zur Auswahl wählen Sie "Skype Meetings App". Setzen Sie ein Häkchen bei "Auswahl für alle stb-Links speichern" und bestätigen Sie mit "Link öffnen". Sofern Ihre Windows-Firewall dies nicht zulässt und Sie keine Administratorrechte haben, können Sie die Meldung durch "Abbrechen" übergehen.

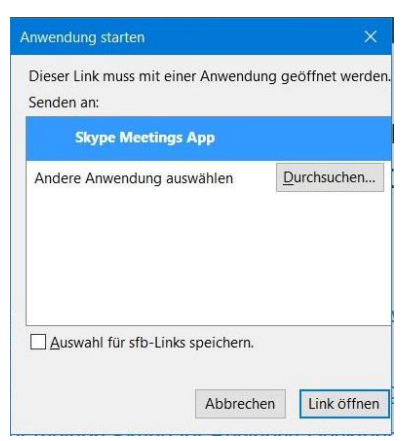

*Abbildung 6*

Es öffnet sich nun ein neues Browserfenster (siehe Abbildung 7), in dem Ihr Name abgefragt wird. Bitte tragen Sie hier Ihren vollständigen Namen (Vor- und Zuname) ein.

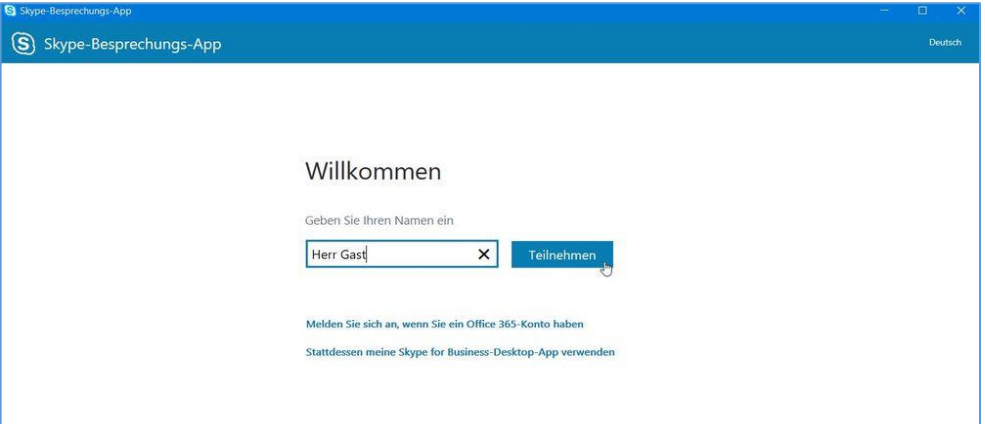

#### *Abbildung 7*

Jetzt müssen Sie noch das Laden des Plug-Ins erlauben. Auch dies erfolgt (zumindest für den genannten Server) nur einmal, wenn Sie es für immer zulassen.

Danach gelangen Sie in den virtuellen "Wartebereich" (siehe Abbildung 8).

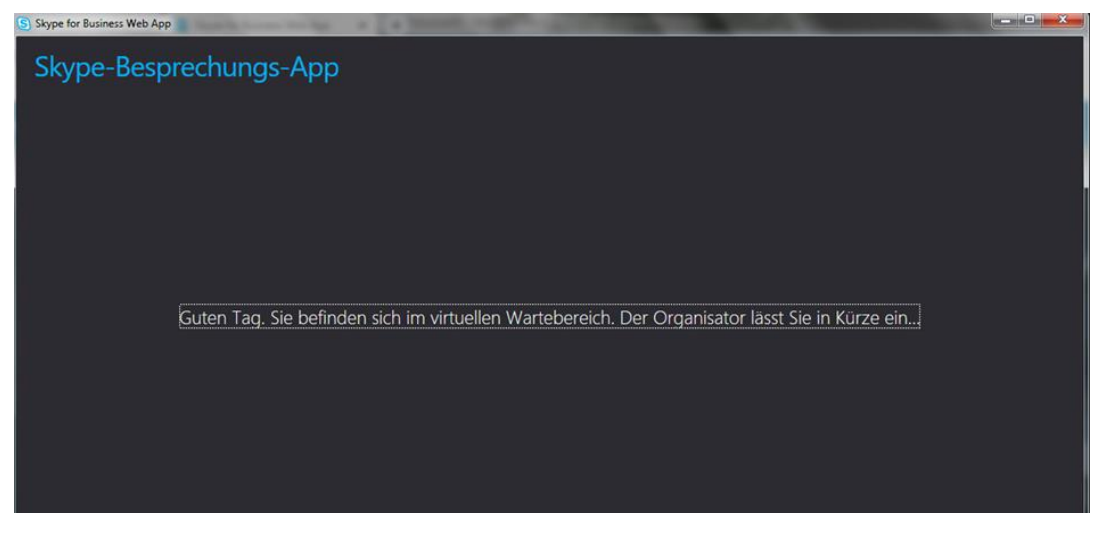

*Abbildung 8*

Der Richter lässt Sie anschließend zur Besprechung zu. Dadurch öffnet sich das Besprechungsfenster der Skype for Business Web App. Sie können nun alle Teilnehmer der Videokonferenzverhandlung sehen und hören.

Sofern Ihr Bild und/oder Ihr Ton noch nicht übertragen werden, scrollen Sie bitte mit der Maus im Skype-Besprechungs-App-Fenster ganz nach unten, damit Sie die folgenden Befehle sehen und bedienen können:

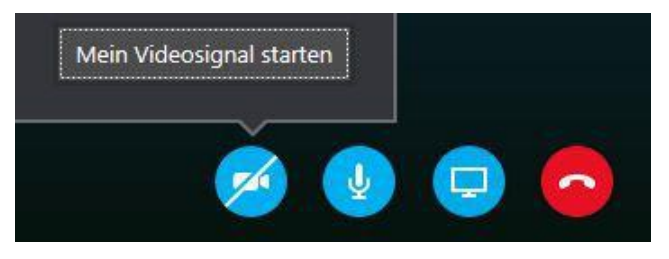

*Abbildung 9*

Zum Starten Ihrer Videoübertragung klicken Sie bitte auf das Kamerasymbol (siehe Abbildung 9) und sodann auf den sich darüber öffnenden Hinweis "Mein Videosignal starten". Sollte das Mikrofonzeichen durchgestrichen sein, aktiveren Sie bitte auch das Mikrofon durch einen Klick auf das Symbol.

Nun können Sie an der Verhandlung von Ihrem jeweiligen Aufenthaltsort aus teilnehmen.

## **IV. Anleitung für die Videoverhandlung via Mac**

Der zuständige Richter lädt Sie zu der Videoverhandlung via E-Mail mit enthaltenem Skype*-*Besprechungslink (siehe Abbildung 1) ein. Falls diese E-Mail nicht in Ihrem Posteingang erscheint, prüfen Sie bitte den Spamordner.

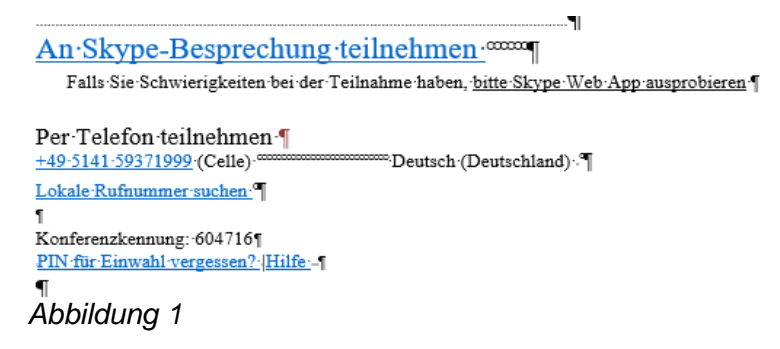

Klicken Sie auf den Link "An Skype-Besprechung teilnehmen" (siehe Abbildung 1). wodurch sich Ihr Webbrowser automatisch öffnet (siehe Abbildung 2).

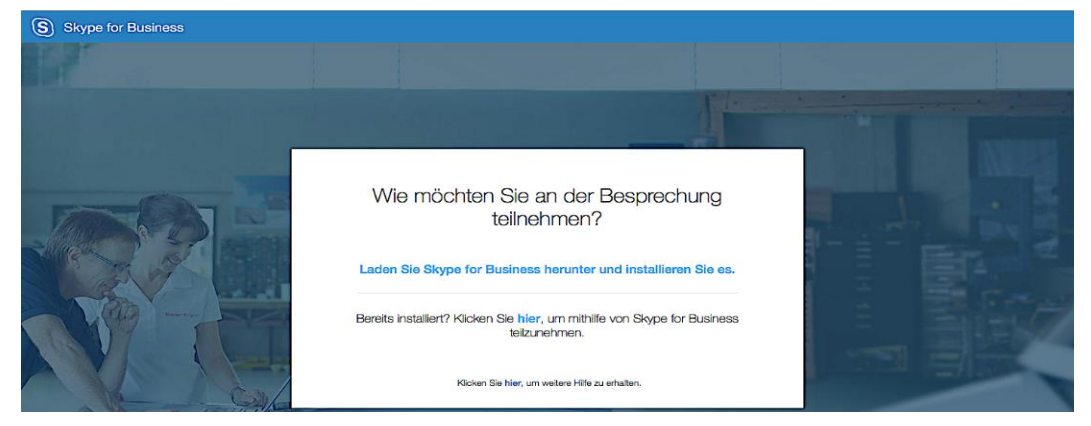

*Abbildung 2*

Klicken Sie auf den Link "Laden Sie Skype for Business herunter und installieren Sie es". Öffnen Sie dann mit einem Klick auf den Pfeil in der oberen rechten Ecke Ihres Browserfensters das Download-Fenster (siehe Abbildung 3).

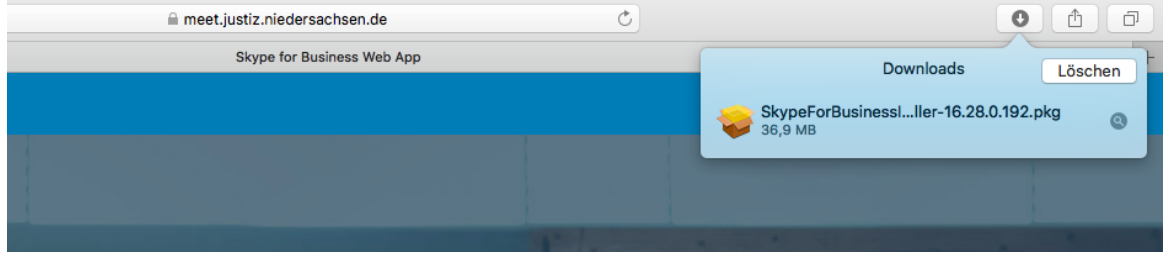

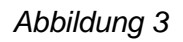

Per Doppelklick auf die angezeigte Download-Datei starten Sie den Installations-Assistenten und folgen den dortigen Schritten bis die Installation abgeschlossen ist (siehe Abbildung 4).

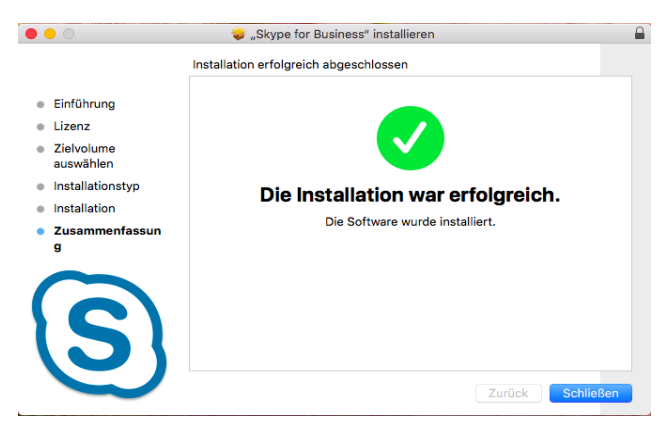

*Abbildung 4*

Öffnen Sie nun einfach erneut die Einladungs-E-Mail und klicken wieder auf den Link "An Skype-Besprechung teilnehmen", wodurch sich das folgende Fenster im Browser automatisch öffnet:

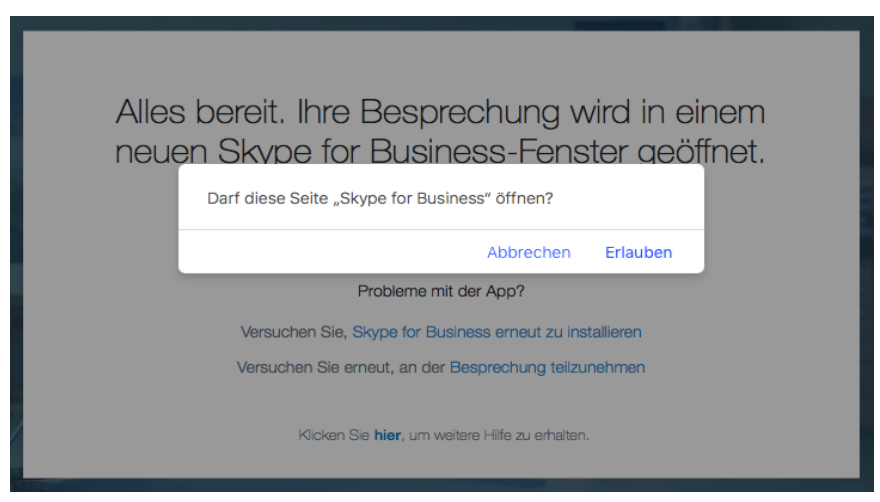

*Abbildung 5*

Bestätigen Sie mit einem Klick auf "Erlauben". Dadurch werden Sie direkt zur Skype for Business App weitergeleitet (siehe Abbildung 6), wo zunächst Ihr Name abgefragt wird. Bitte tragen Sie hier Ihren vollständigen Namen (Vor- und Zuname) ein und klicken auf "Als Gast teilnehmen".

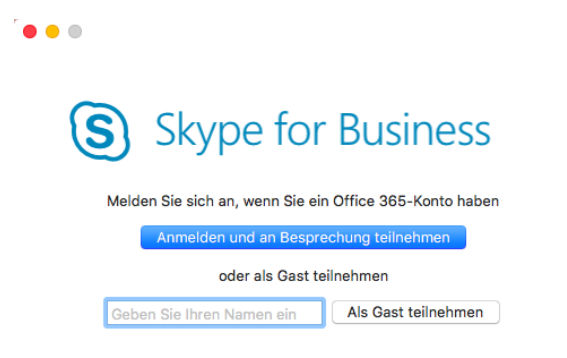

*Abbildung 6*

Sie gelangen nun in den virtuellen "Wartebereich" (siehe Abbildung 7).

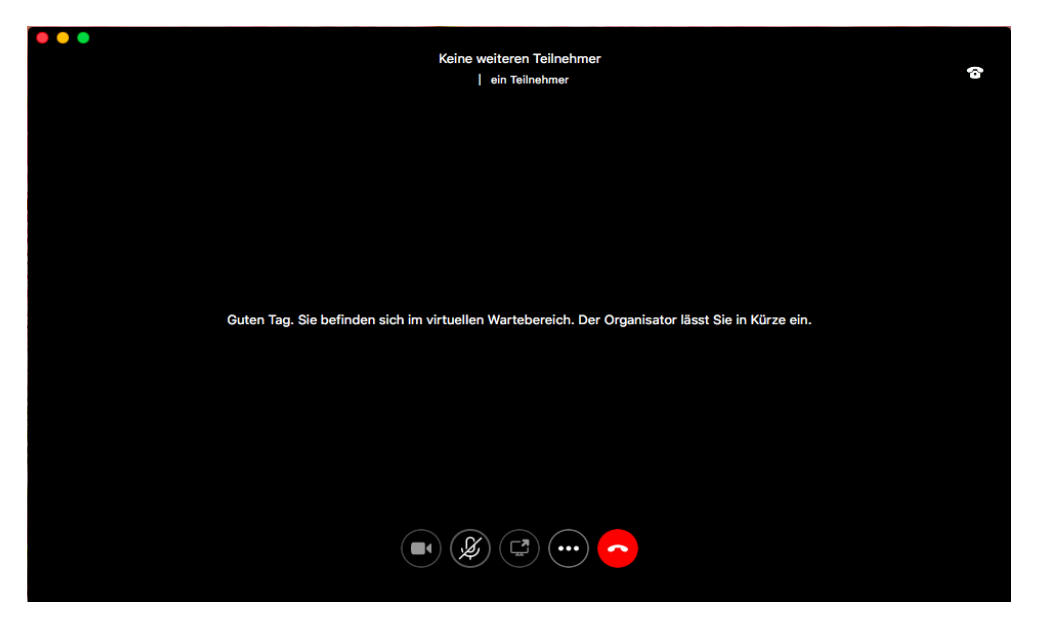

*Abbildung 7*

Der Richter lässt Sie anschließend zur Besprechung zu. Dadurch öffnet sich das Besprechungsfenster der Skype for Business Web App. Sie können nun alle Teilnehmer der Videokonferenzverhandlung sehen und hören.

Sofern Ihr Bild und/oder Ihr Ton noch nicht übertragen werden, scrollen Sie bitte mit der Maus im Skype-Besprechungs-App-Fenster ganz nach unten, damit Sie die folgenden Befehle sehen und bedienen können:

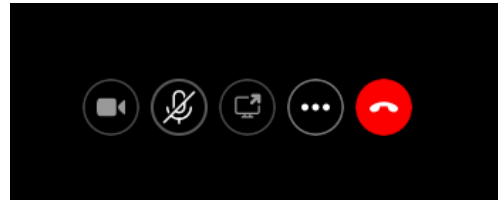

*Abbildung 8*

Zum Starten Ihrer Videoübertragung klicken Sie bitte auf das Kamerasymbol (siehe Abbildung 8) und sodann auf den sich darüber öffnenden Hinweis "Mein Videosignal starten". Sollte das Mikrofonzeichen durchgestrichen sein, aktiveren Sie bitte auch das Mikrofon durch einen Klick auf das Symbol.

Nun können Sie an der Verhandlung von Ihrem jeweiligen Aufenthaltsort aus teilnehmen.

#### **V. Hinweise zum Datenschutz**

Die Übertragung wird nicht aufgezeichnet (§ 128 Abs. 3 Satz 1 ZPO). Die Gesprächsinhalte werden nicht gespeichert.

Gespeichert werden im Rahmen der Audio- und Video-Konferenz über die "Skype for Business"-Web-App lediglich sog. Verkehrsdaten. Hierbei handelt es sich um Daten, die bei der Erbringung eines Telekommunikationsdienstes erhoben, verarbeitet oder genutzt werden (§ 3 Nr.30 Telekommunikationsgesetz (TKG)).

Als Verkehrsdaten werden gespeichert:

- SIP-Adresse des Anrufers und des Angerufenen (in der Justiz identisch mit der E-Mail-Adresse)
- Computername des Anrufers und des Angerufenen
- Zeitpunkt des Anrufes
- Dauer des Anrufes
- Betriebssystem des Anrufers und des Angerufenen
- IP-Adresse des Anrufers und des Angerufenen
- MAC- Adresse des Anrufers und des Angerufenen
- technische Informationen über Hardware (Headset, Kamera) des Anrufers und des Angerufenen
- genutzte Bandbreiten und weitere Informationen über Signalqualitäten

Die Speicherung der Verkehrsdaten ist geregelt in einer ergänzenden Dienstvereinbarung über die Nutzung des Programms "Skype for Business" in der Justiz. Die Verkehrsdaten sind ausschließlich für die zuständigen Administratoren des Zentralen IT Betriebs Niedersächsische Justiz (ZIB) einsehbar und nach maximal 60 Tagen zu löschen. Der Zugriff ist lediglich zum Erkennen, Eingrenzen oder Beseitigen von Störungen oder Fehlern gestattet.